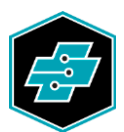

EIT.swiss Limmatstrasse 63 8005 Zürich 044 444 17 17 www.eit.swiss

ANLEITUNG

# License Management Center (LMC) für eBook Publikationen

Ausgabe: 2022 Stand: 25.03.2022 © EIT.swiss 2022

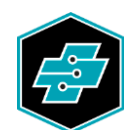

# Inhalt

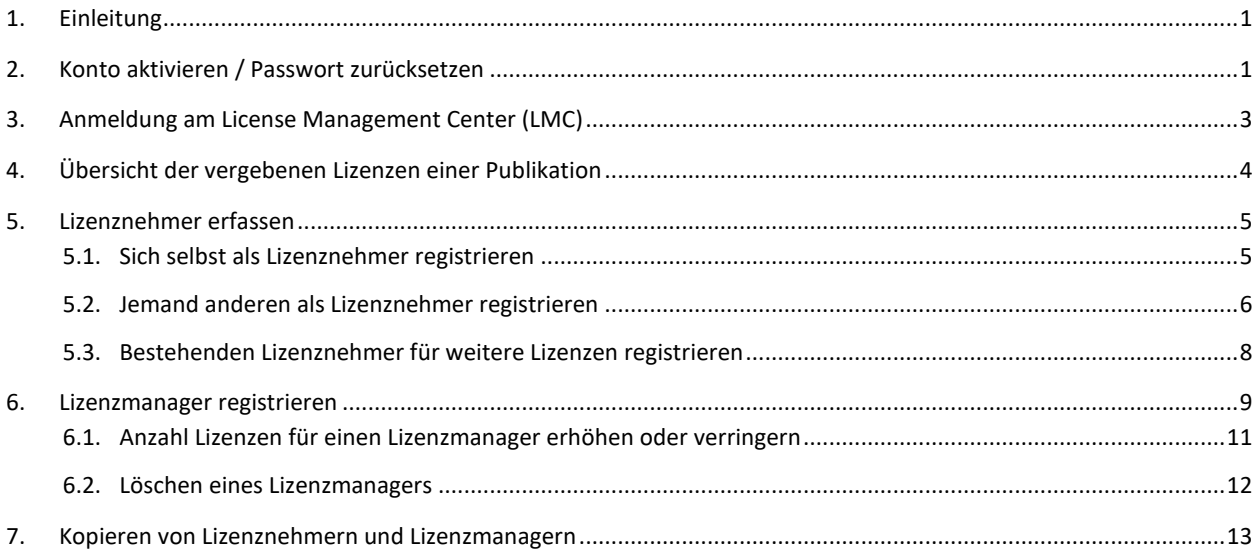

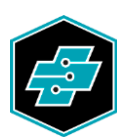

#### <span id="page-2-0"></span>**1. Einleitung**

Die Web-Applikation License Management Center (LMC) [license.eit.swiss](https://license.eit.swiss/) dient zur Verwaltung von lizenzpflichtigen elektronischen Publikationen von EIT.swiss. Diese Publikationen können mit der EIT.swiss App oder einem aktuellen Web-Browser unte[r ebook.eit.swiss](https://ebook.eit.swiss/) verwendet werden. Lizenzpflichtige Publikationen können i[m Online-Shop](https://www.eit.swiss/de/shop?q=shop-ep) bezogen und schliesslich in der App genutzt werden. Die App kann kostenlos aus dem iTunes App Store, dem Google Play Store oder dem Microsoft Store geladen werden. Weitere Informationen zur EIT.swiss App finden Sie unter [www.eit.swiss/app.](https://www.eit.swiss/app)

Der Käufer von elektronischen Publikationen, oder die von ihm bei der Bestellung bestimmte Person, wird durch EIT.swiss als Master License Manager eingesetzt. Der Master License Manager bzw. der Haupt-Lizenzmanager hat die Möglichkeit Lizenznehmer oder weitere Lizenzmanager zu definieren und diese zu verwalten.

Wird bei einer Bestellung nur eine einzelne Lizenz einer Publikation bestellt, die der Haupt-Lizenzmanager noch nicht besitzt, wird die Lizenz dem Haupt-Lizenzmanager direkt als Lizenznehmer durch EIT.swiss zugeteilt. Die Publikation steht dann sofort (ohne Verwaltung im LMC) in der EIT.swiss App zur Verfügung.

#### <span id="page-2-1"></span>**2. Konto aktivieren / Passwort zurücksetzen**

Als erstes müssen Sie Ihr Konto für den Zugang zum License Management Center (LMC) aktivieren. Dies geschieht mit dem Link, den Sie per E-Mail erhalten haben. Sollten Sie kein E-Mail erhalten haben, können Sie sich nochmals ein E-Mail zusenden lassen. Öffnen Sie dazu die Webseite [license.eit.swiss](https://license.eit.swiss/) und klicken Sie dort auf den Link «Passwort vergessen» oder auf den Menüeintrag «Passwort vergessen».

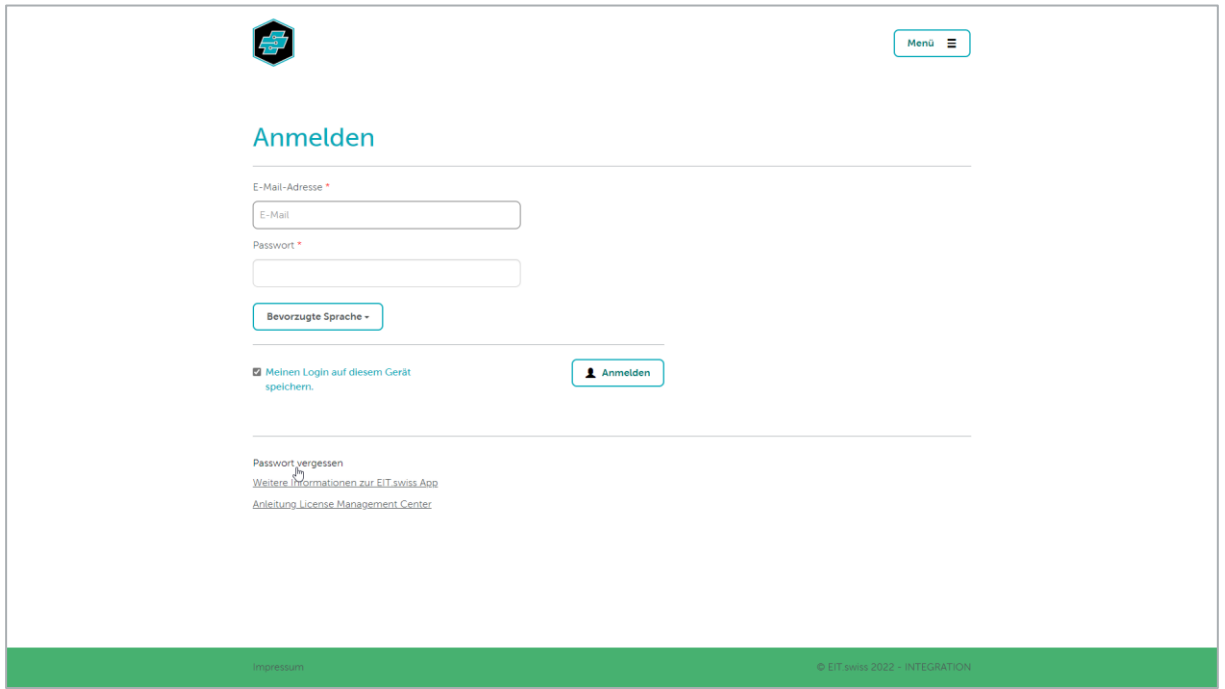

Geben Sie Ihre E-Mail-Adresse, mit der Sie registriert worden sind, in das dafür vorgesehene Feld ein. Klicken Sie anschliessend auf die Schaltfläche [Passwort zurücksetzen]. Sie erhalten umgehend das E-Mail mit dem Link.

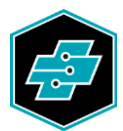

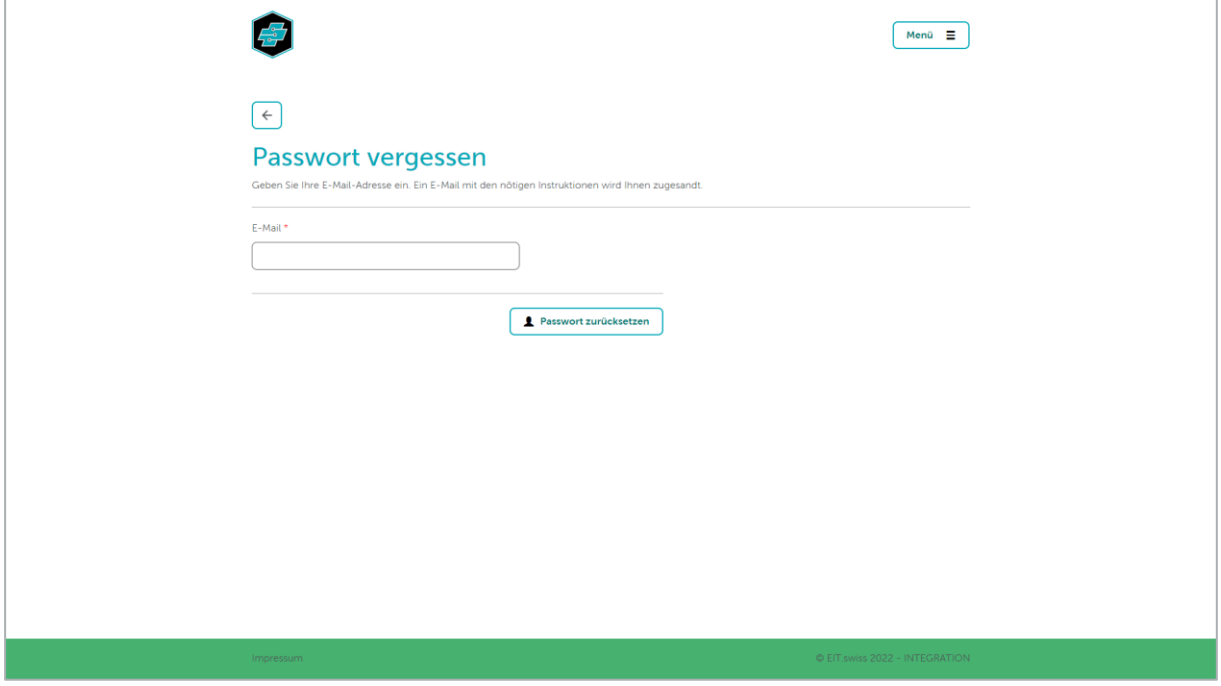

Klicken Sie nun auf den Link im E-Mail und geben Sie, auf der sich öffnenden Webseite, ein neues Passwort bestehend aus mindestens 8 Zeichen mit Gross- und Kleinbuchstaben sowie Zahlen ein.

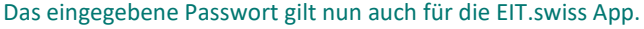

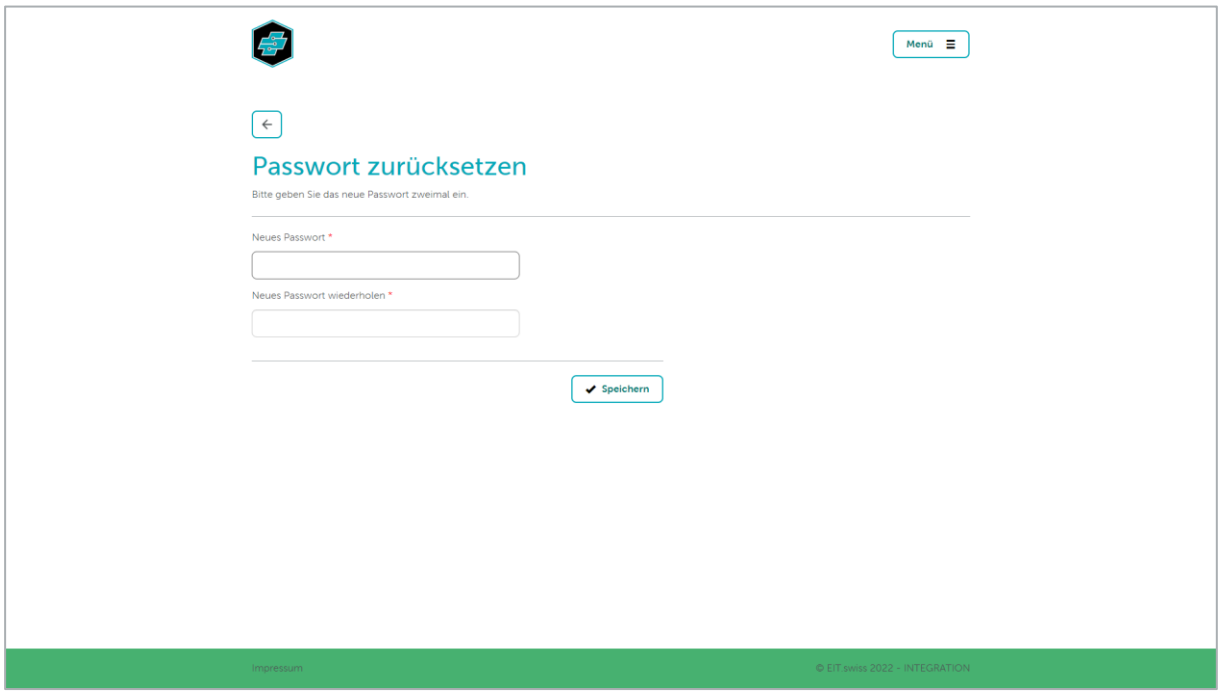

Nach dem erfolgreichen Speichern können Sie sich am LMC wie auch in der EIT.swiss App anmelden.

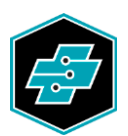

# <span id="page-4-0"></span>**3. Anmeldung am License Management Center (LMC)**

Geben Sie in einem aktuellen Web-Browser [license.eit.swiss](https://license.eit.swiss/) ein.

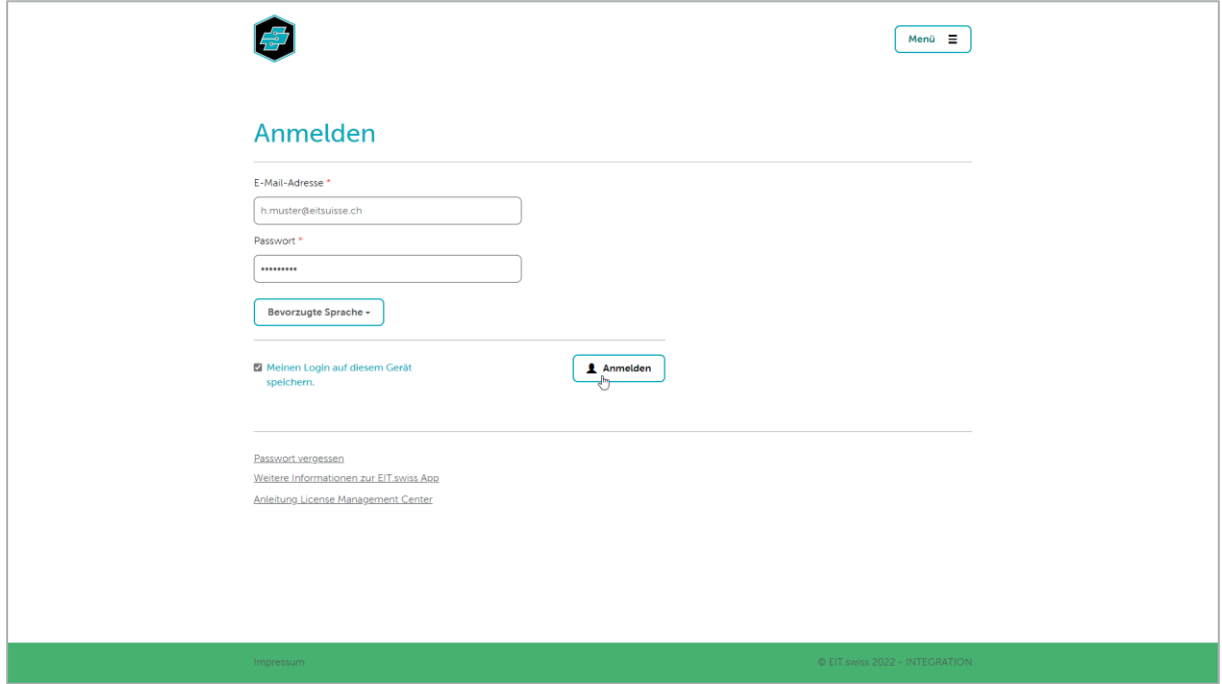

Füllen Sie die Felder mit Ihrer E-Mail-Adresse und dem Passwort aus und klicken Sie auf die Schaltfläche [Anmelden].

Sollten Sie Ihr Passwort für das License Management Center (LMC) oder die EIT.swiss App vergessen haben, klicken Sie auf den Link «Passwort vergessen» oder auf den Menüeintrag «Passwort vergessen».

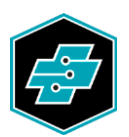

# <span id="page-5-0"></span>**4. Übersicht der vergebenen Lizenzen einer Publikation**

Auf der Übersichtsseite sehen Sie, wem Sie welche Lizenzen vergeben haben. Ebenfalls wird die Rolle (Lizenznehmer oder Lizenzmanager) die der Benutzer einnimmt aufgeführt.

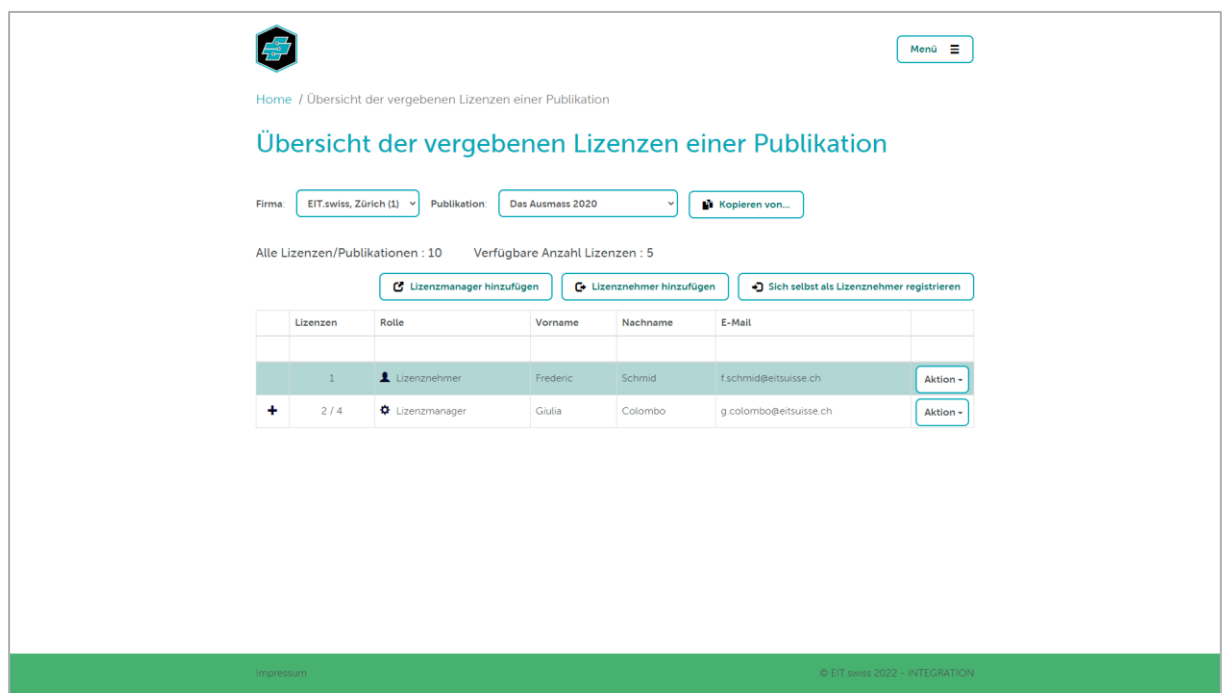

Unter dem Menüeintrag «Profil» werden Ihre Personalien sowie die Ihnen zugeteilten Publikationen angezeigt.

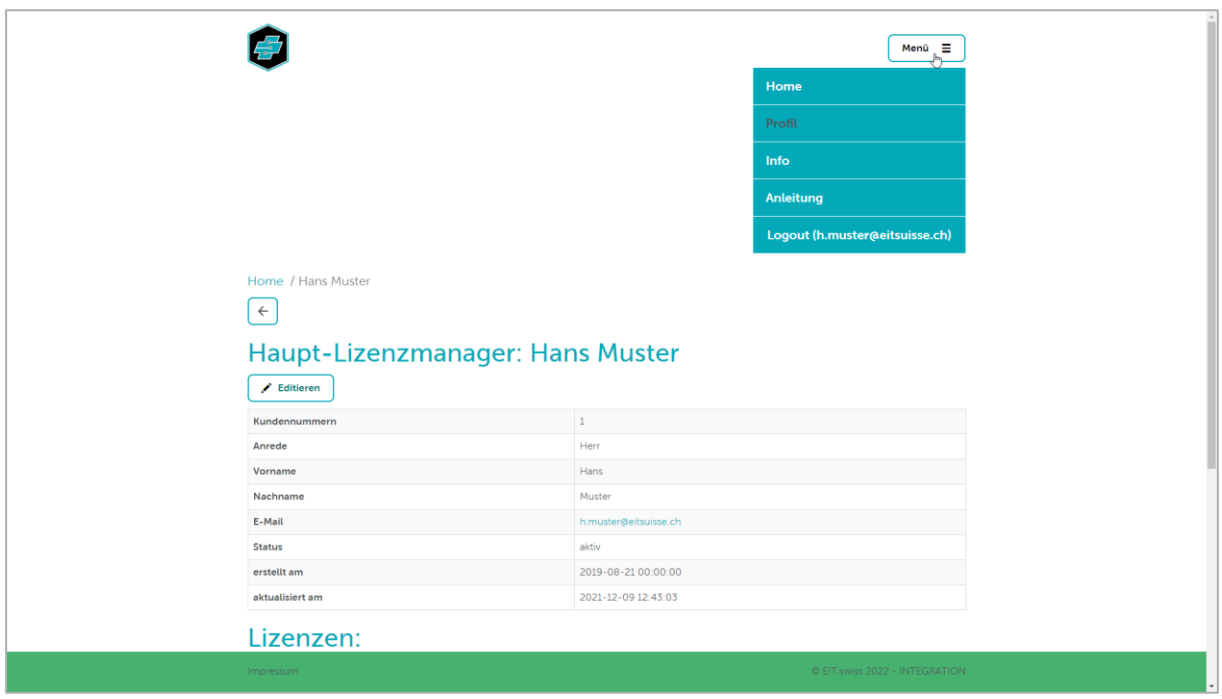

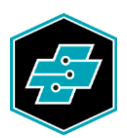

#### <span id="page-6-0"></span>**5. Lizenznehmer erfassen**

#### <span id="page-6-1"></span>5.1. Sich selbst als Lizenznehmer registrieren

Klicken Sie auf die Schaltfläche [Sich selbst als Lizenznehmer registrieren].

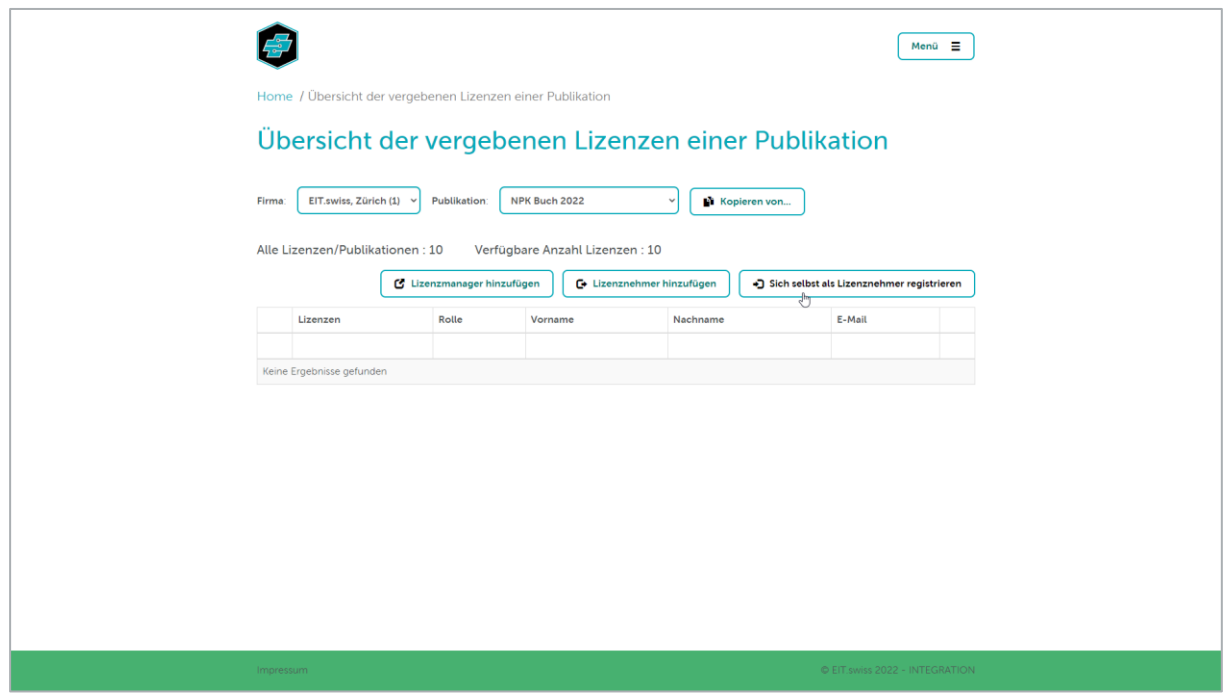

Die verfügbaren Lizenzen nehmen um eins ab. Ihr Name wird in der Übersicht als Lizenznehmer dargestellt. Die Schaltfläche [Sich selbst als Lizenznehmer registrieren] wird nun durch die Schaltfläche [Als Lizenznehmer entfernen] ersetzt.

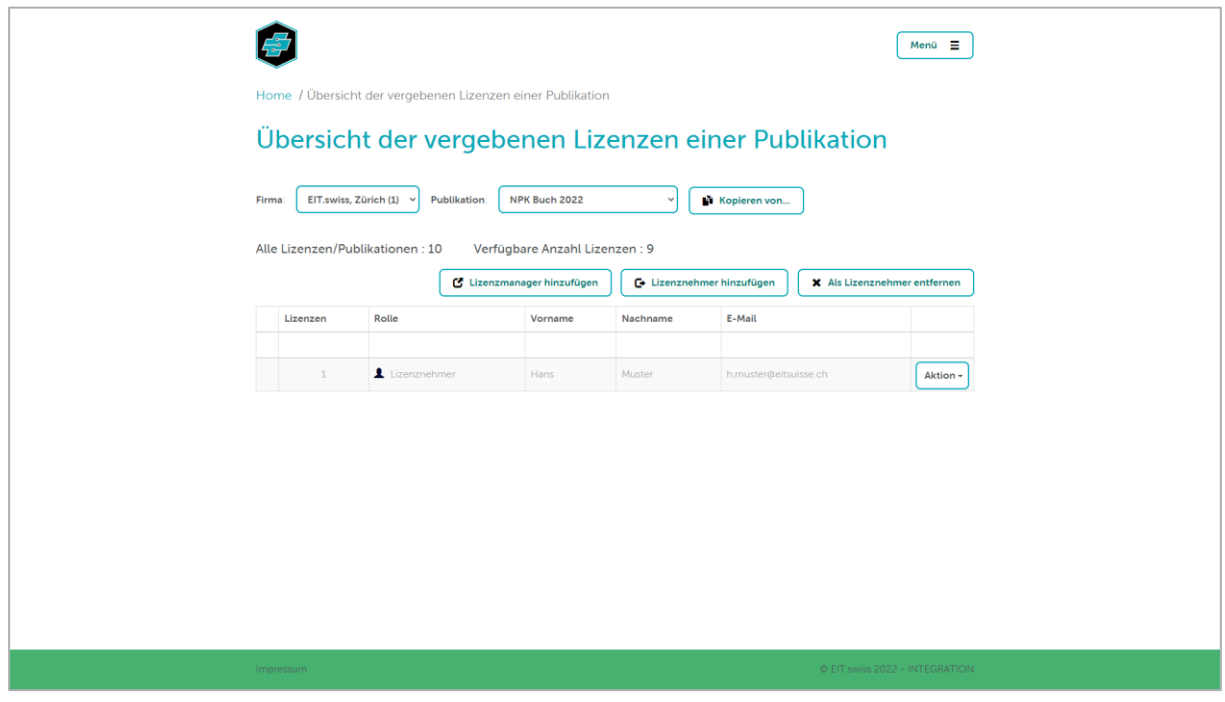

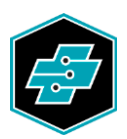

Durch Klicken auf die Schaltfläche [Als Lizenznehmer entfernen] entfällt die Berechtigung für diese Publikation in der EIT.swiss App und Sie erhalten die Lizenz der entsprechenden Publikation zur weiteren Verfügung zurück.

<span id="page-7-0"></span>5.2. Jemand anderen als Lizenznehmer registrieren

Klicken Sie auf die Schaltfläche [Lizenznehmer hinzufügen].

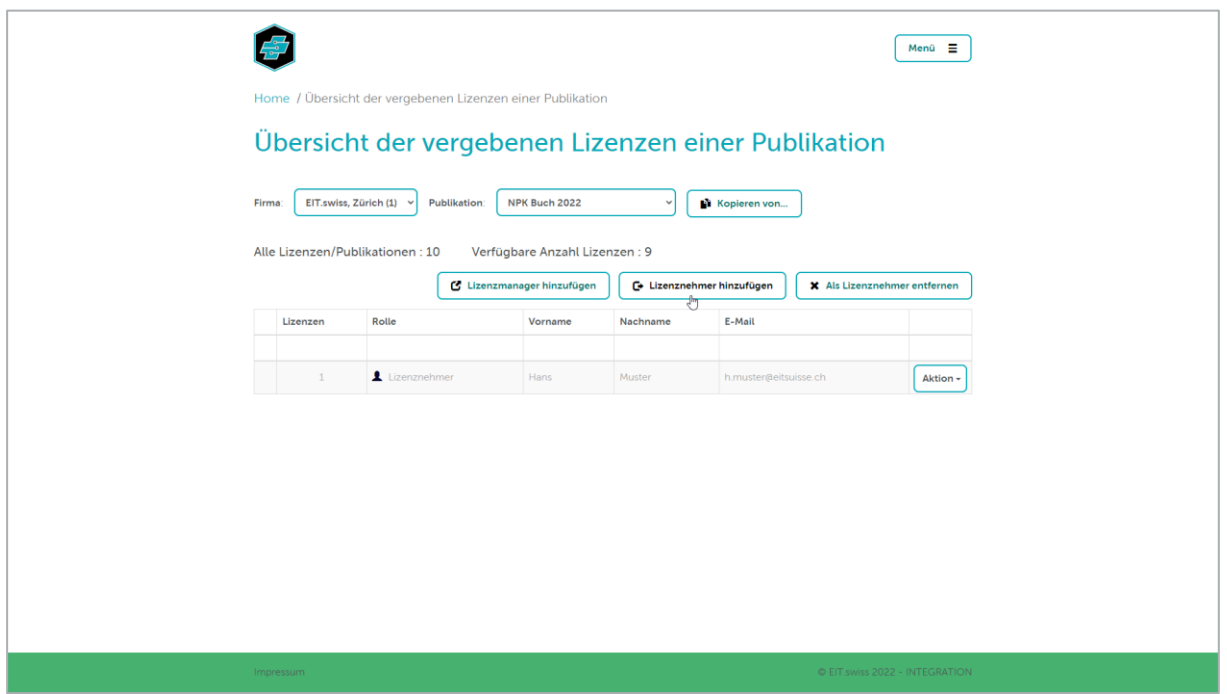

Füllen Sie sämtliche Felder mit den Personalien des Lizenznehmers aus und klicken Sie anschliessend auf die Schaltfläche [Erstellen].

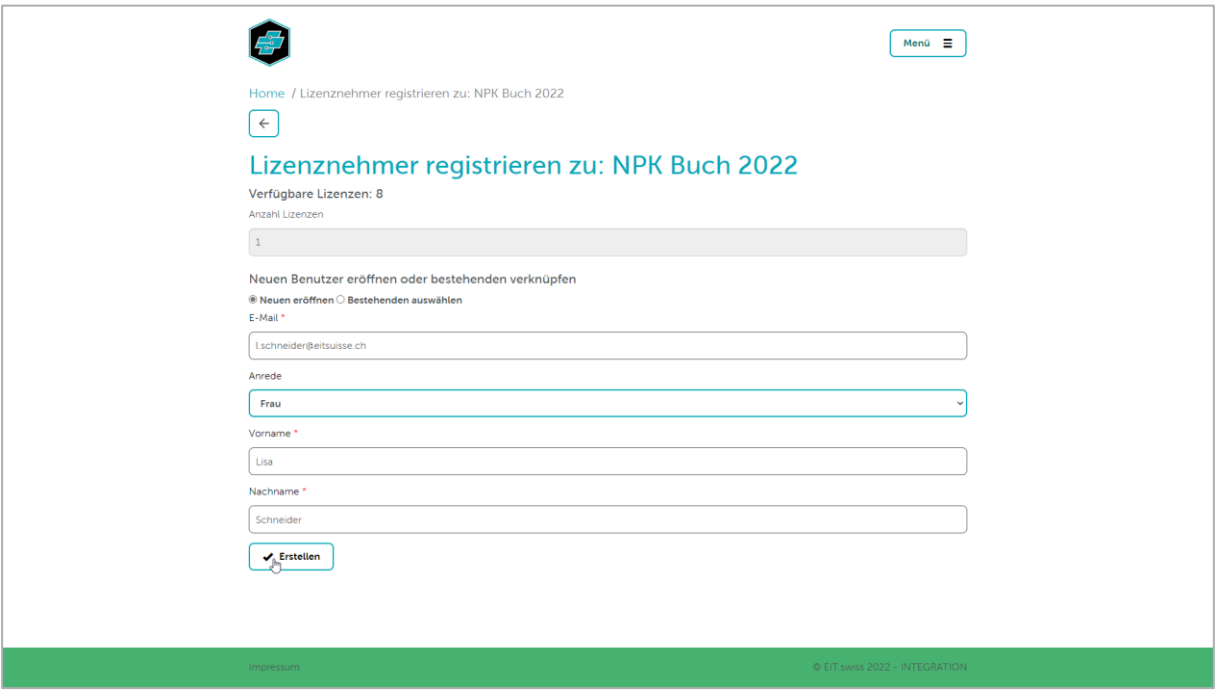

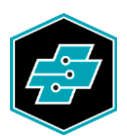

Der Lizenznehmer erhält nun eine E-Mail mit Informationen zur Lizenz und der Aufforderung sein Konto zu aktivieren, sofern dieses noch nicht aktiviert ist. Nach der Aktivierung bzw. sofort steht dem Lizenznehmer die Publikation in der EIT.swiss App oder im Web-Browser zur Verfügung. Dazu muss das Gerät des Lizenznehmers eine aktive Internetverbindung besitzen und er muss erfolgreich in der EIT.swiss App angemeldet sein.

In der Übersicht wird nun der Lizenznehmer aufgelistet.

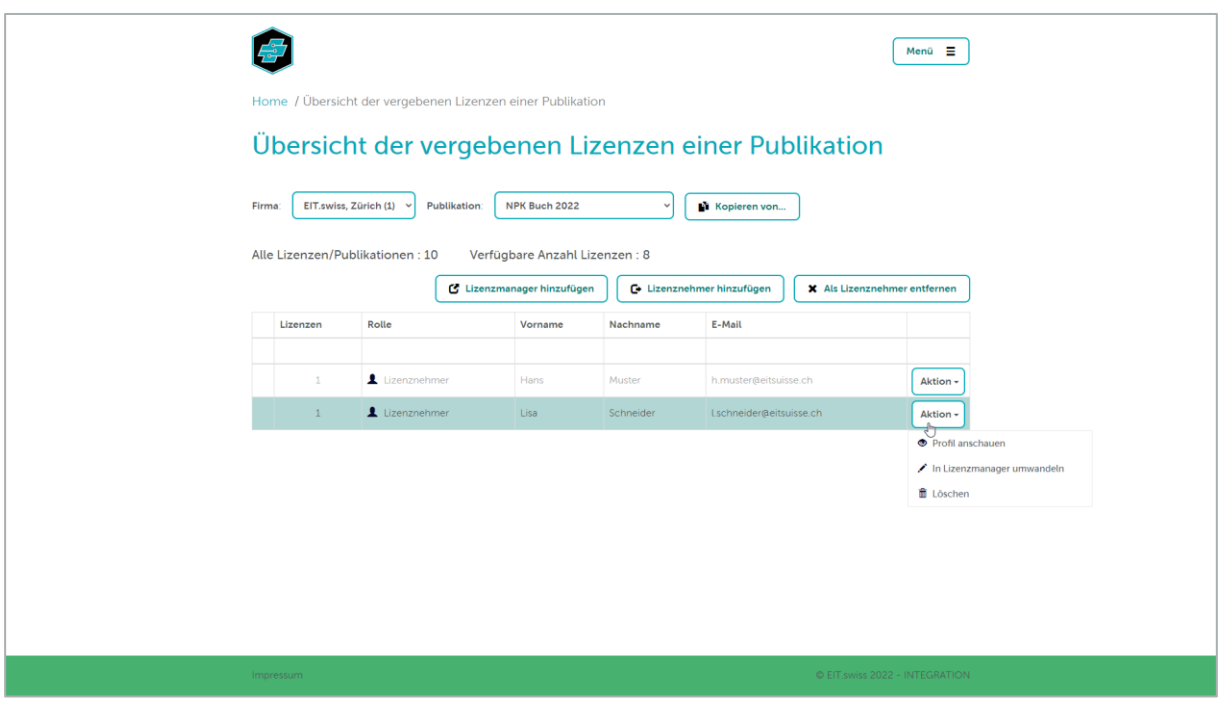

Unter der Auswahl-Schaltfläche [Aktion] haben Sie die Möglichkeit, das Profil des Lizenznehmers anzusehen und Änderungen an den Personalien vorzunehmen. Ebenfalls werden sämtliche Publikationen, die für diesen Lizenznehmer registriert wurden, aufgelistet.

Mit der Funktion «In Lizenzmanager umwandeln» haben Sie die Möglichkeit, einen bestehenden Lizenznehmer einer Publikation in einen Lizenzmanager umzuwandeln. Dieser kann danach die Lizenz selbst verwalten.

Durch die Aktion «Löschen» wird die Berechtigung für die entsprechende Publikation dem Lizenznehmer entfernt. Der Lizenznehmer wird per E-Mail darüber informiert.

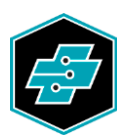

### <span id="page-9-0"></span>5.3. Bestehenden Lizenznehmer für weitere Lizenzen registrieren

Wurde die E-Mail-Adresse des Lizenznehmers bereits einmal erfasst z.B. für eine andere elektronische Publikation, so kann dieser direkt unter der Option «Bestehenden auswählen» ausgewählt werden. Durch Klicken auf die Schaltfläche [Erstellen] wird dem Benutzer die entsprechende Lizenz zugewiesen.

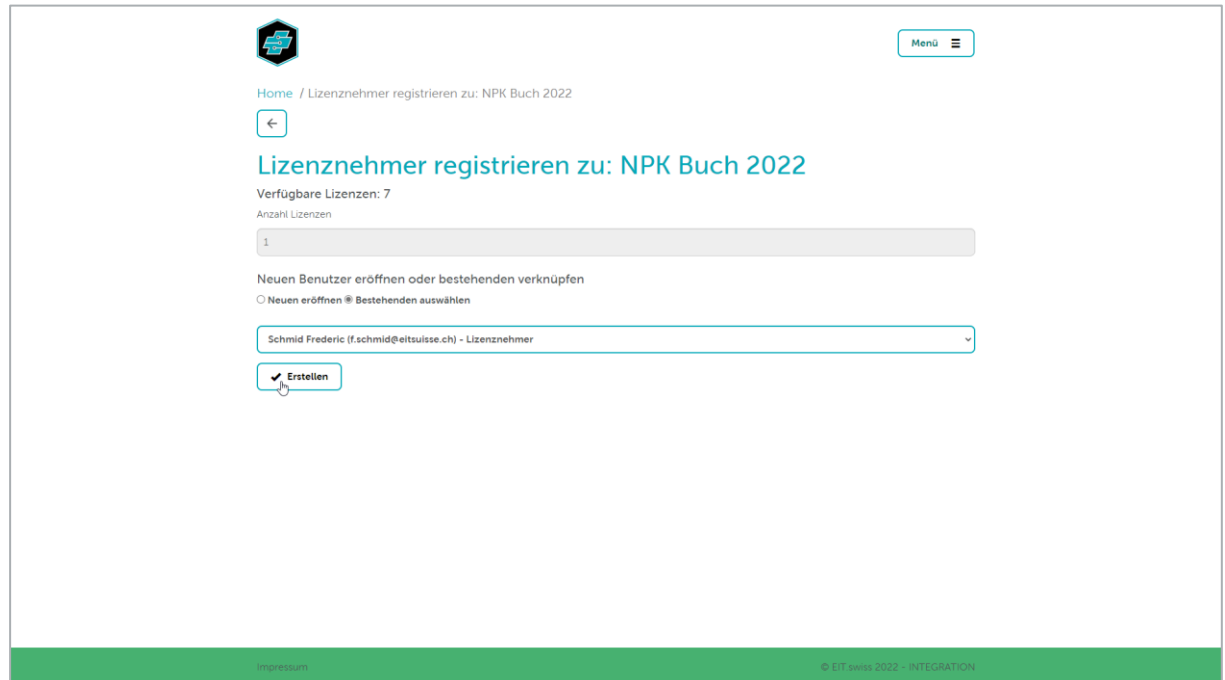

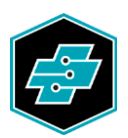

# <span id="page-10-0"></span>**6. Lizenzmanager registrieren**

Sie können eine oder mehrere Lizenzen aus Ihrem Bestand einer weiteren Person zum Verwalten übertragen. Klicken Sie dazu auf die Schaltfläche [Lizenzmanager hinzufügen].

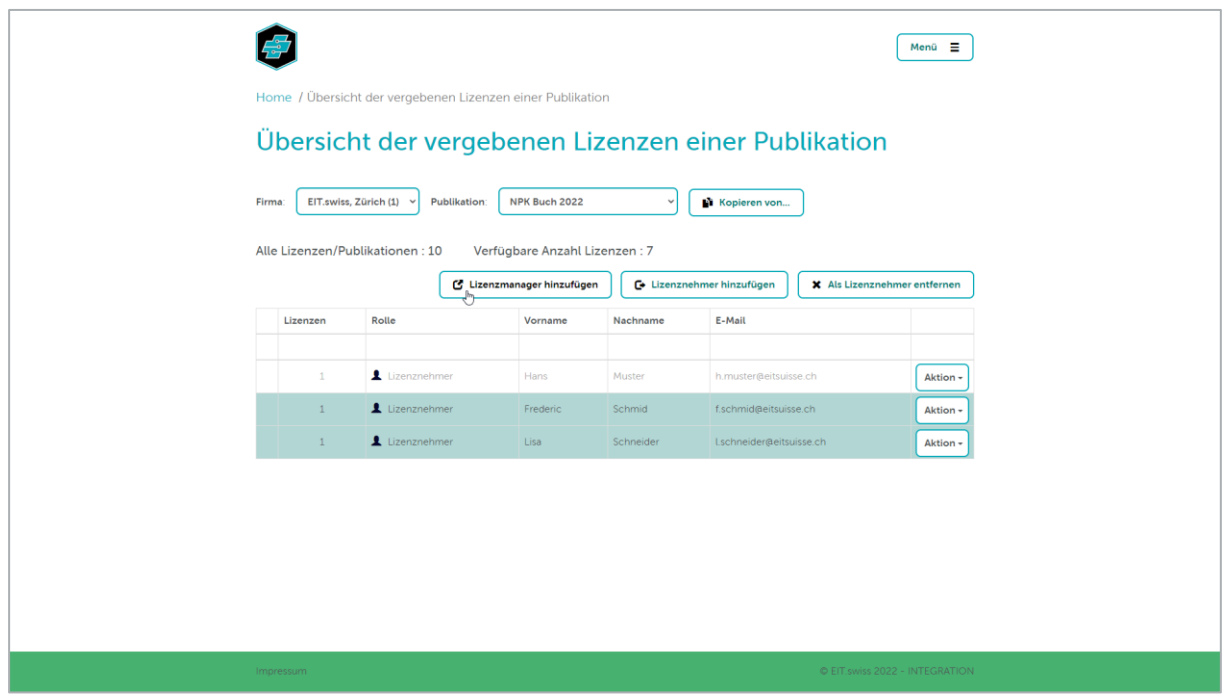

Geben Sie die Anzahl Lizenzen, die Sie übertragen wollen, ein und füllen Sie die restlichen Felder aus. Sind die Personalien des entsprechenden Lizenzmanagers bereits einmal erfasst worden, können Sie ihn auch über die Option «Bestehenden auswählen» auswählen.

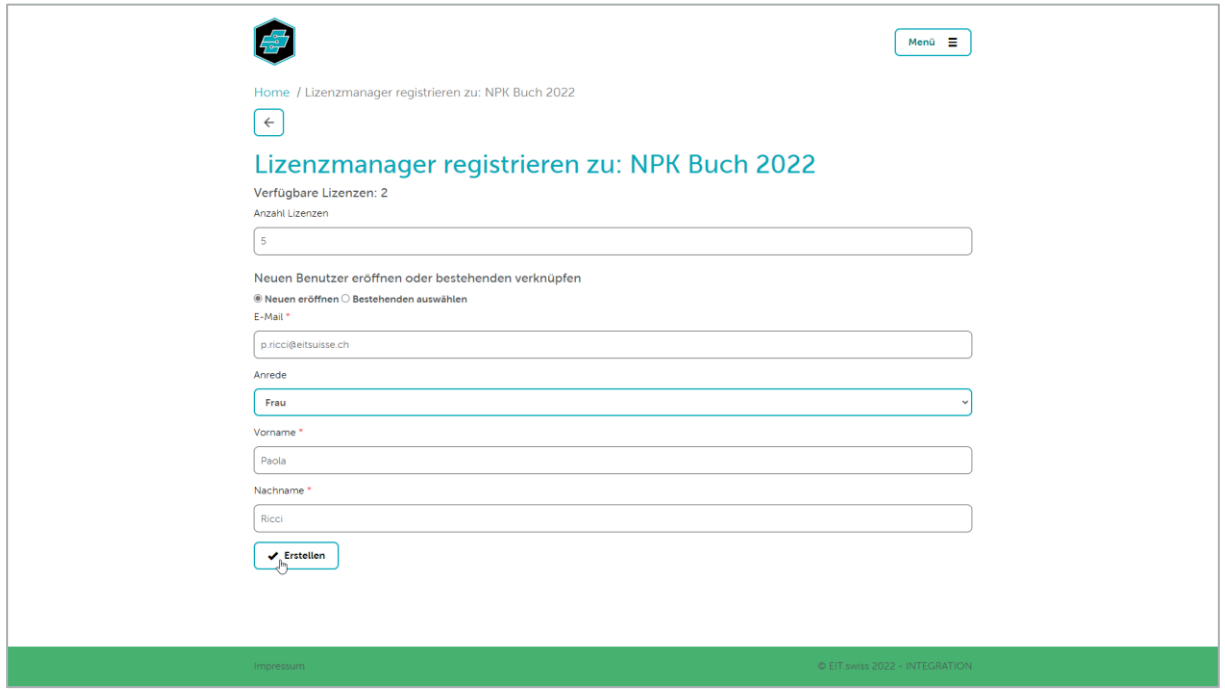

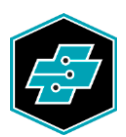

Nachdem Sie auf die Schaltfläche [Erstellen] geklickt haben, erhält der soeben erstellte Lizenzmanager eine E-Mail mit Informationen zur Lizenz und der Aufforderung sein Konto zu aktivieren, sofern dieses noch nicht aktiviert ist. Nach der Aktivierung bzw. nach der Anmeldung am License Management Center, steht dem Lizenzmanager die ihm übertragene Anzahl Lizenzen zur Verwaltung zur Verfügung.

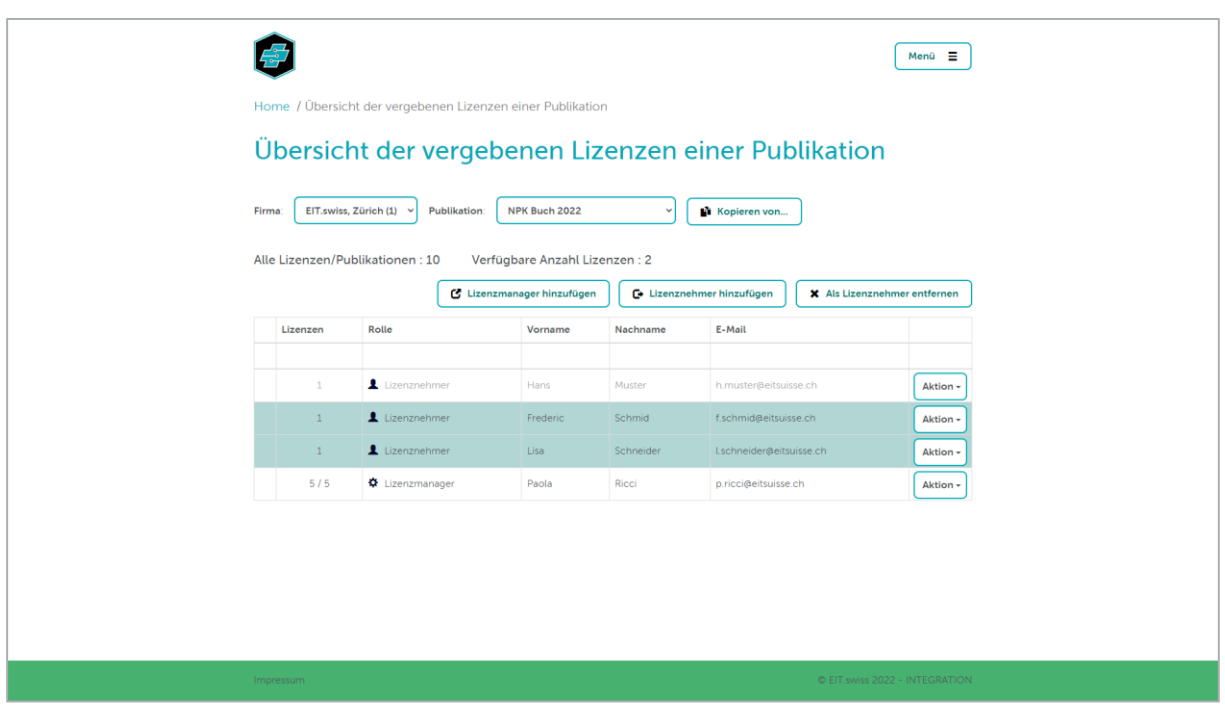

In der Übersicht werden nun die Lizenznehmer sowie die Lizenzmanager aufgelistet.

Sobald ein Lizenzmanager weitere Benutzer erfasst hat, erscheint in der ersten Spalte ein Plus-Symbol.

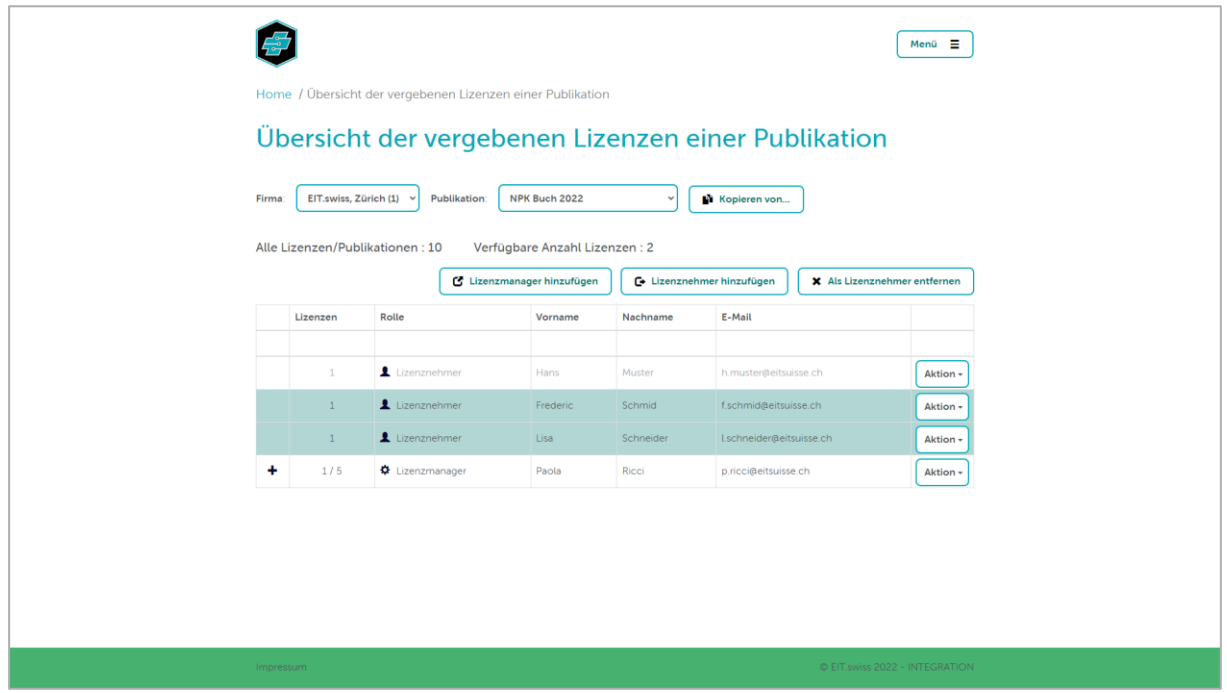

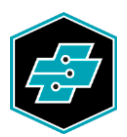

Durch einen Klick auf das Plus-Symbol werden die einzelnen registrierten Lizenznehmer bzw. weitere Lizenzmanager ersichtlich. Nur die von Lizenzmanagern für sich selbst beanspruchte Lizenzen erscheinen hier nicht. Diese können aber anhand der verfügbaren Lizenzen in der Spalte «Lizenzen» eruiert werden.

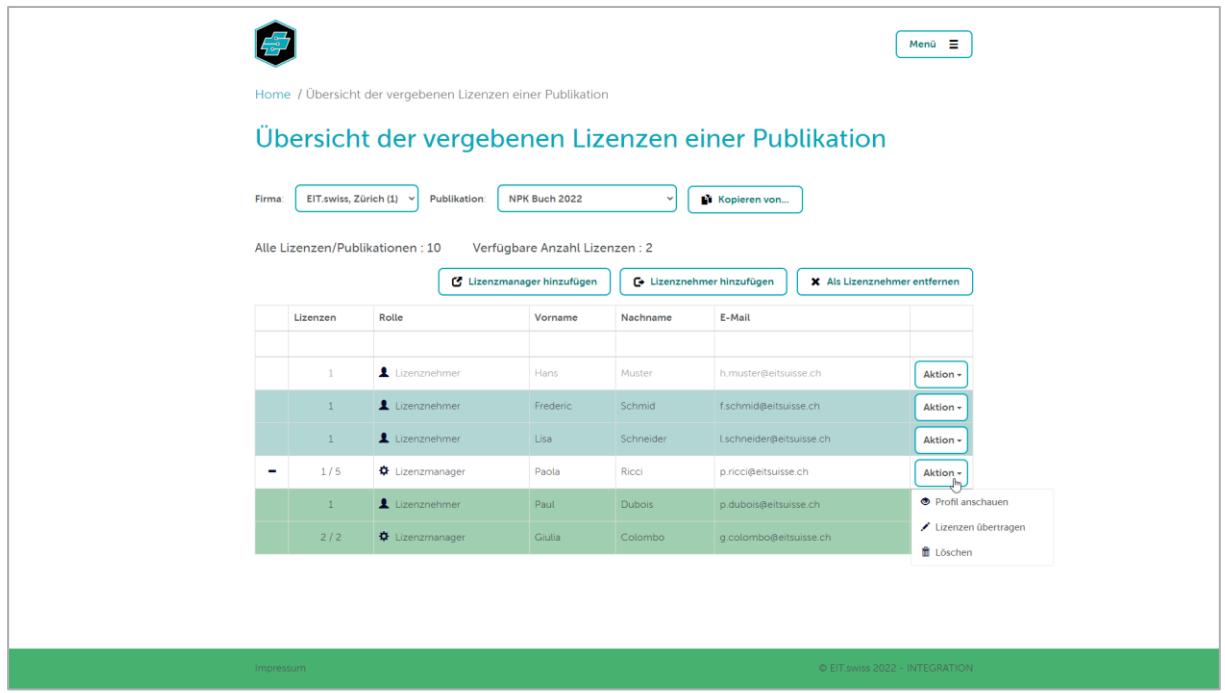

Unter der Auswahl-Schaltfläche [Aktion] haben Sie die Möglichkeit, das Profil des Lizenzmanagers anzusehen und Änderungen an den Personalien vorzunehmen. Ebenfalls werden sämtliche Publikationen, die für diesen Lizenzmanager registriert wurden, aufgelistet.

#### <span id="page-12-0"></span>6.1. Anzahl Lizenzen für einen Lizenzmanager erhöhen oder verringern

Durch die Aktion «Lizenzen übertragen» können Sie einem Lizenzmanager die zur Verfügung gestellte Anzahl Lizenzen erhöhen oder verringern.

Die Lizenzen lassen sich um maximal die Anzahl der noch verfügbaren (nicht beanspruchten) Lizenzen verringern. Die eingegebene Zahl entspricht der effektiv zur Verfügung gestellten Anzahl Lizenzen.

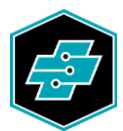

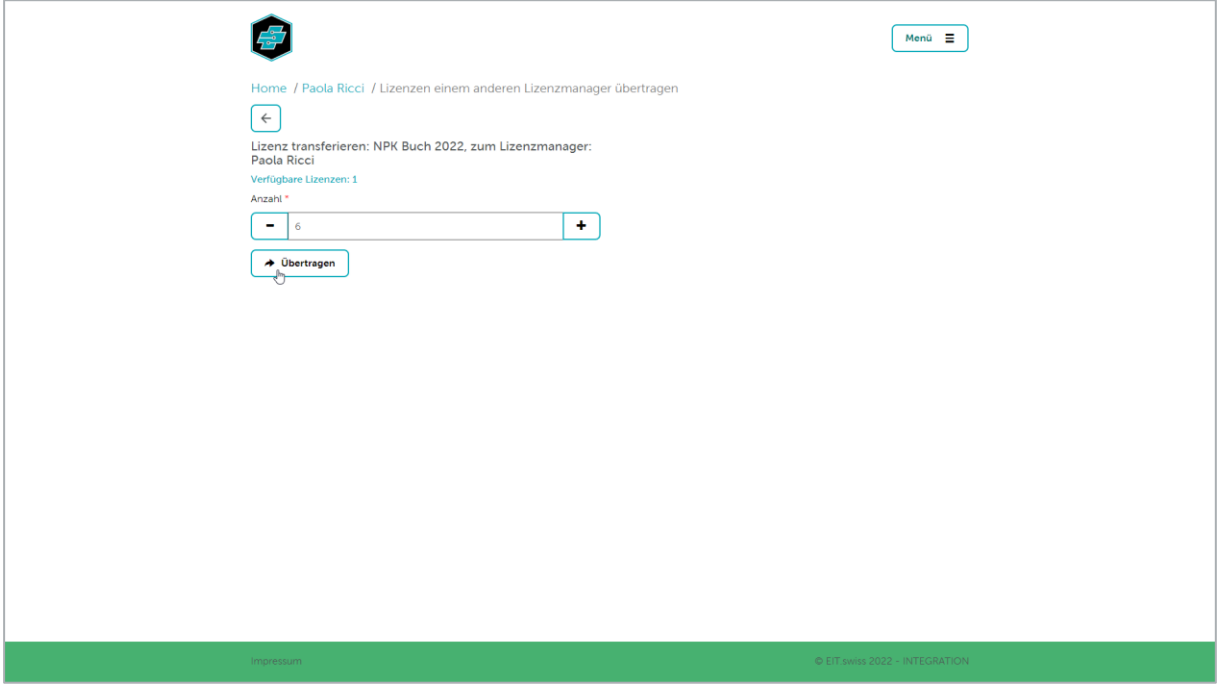

#### <span id="page-13-0"></span>6.2. Löschen eines Lizenzmanagers

Durch die Aktion «Löschen» wird die Berechtigung für die Verwaltung der entsprechenden Publikation dem Lizenzmanager entzogen. Der bisherige Lizenzmanager wird entsprechend per E-Mail darüber informiert.

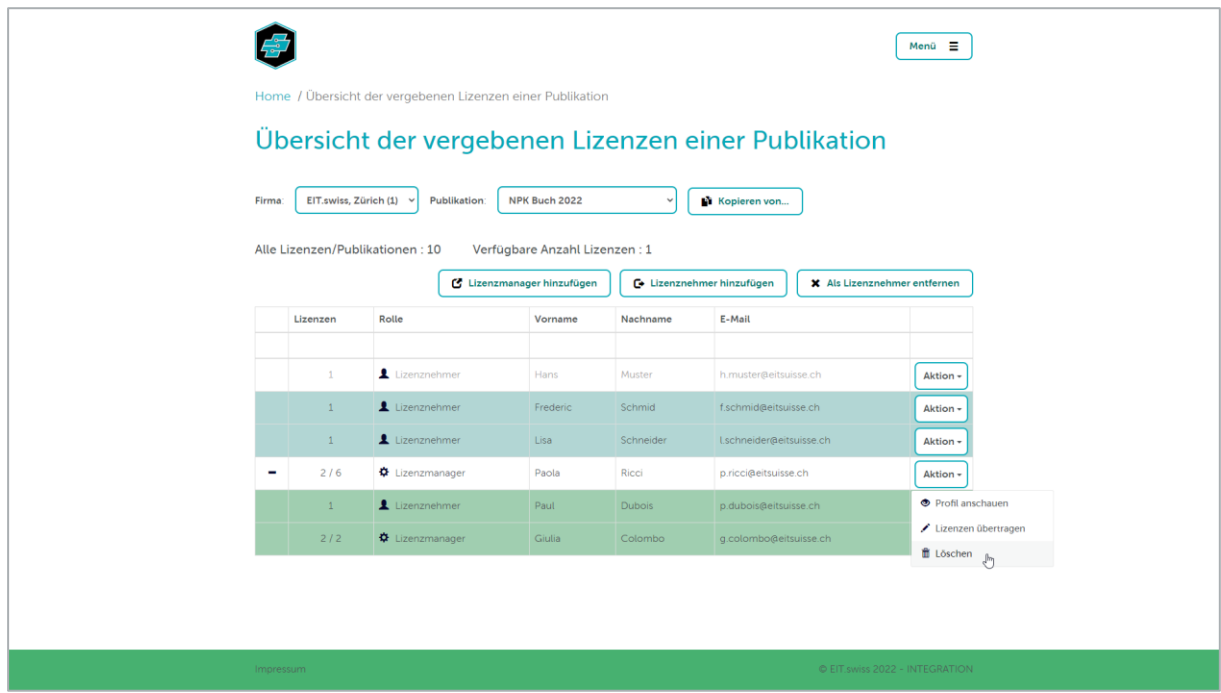

Dem gelöschten Lizenzmanager direkt unterstellte Lizenznehmer und Lizenzmanager werden neu Ihnen zugeteilt.

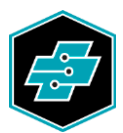

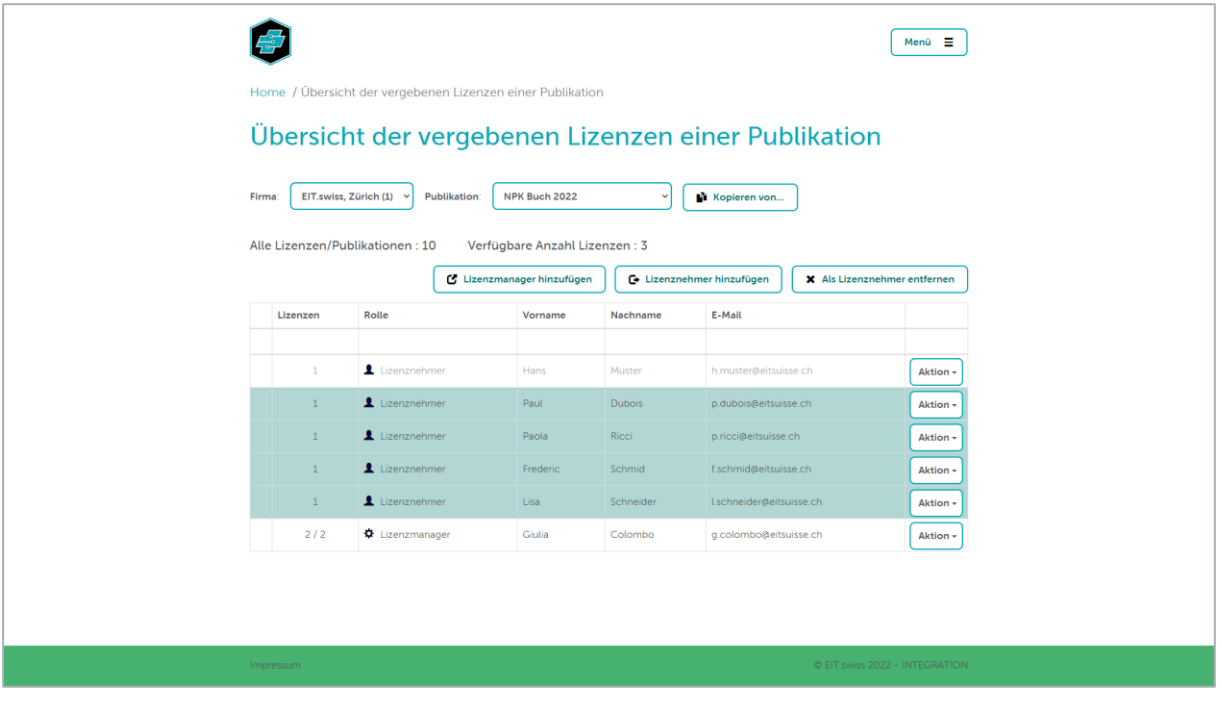

#### <span id="page-14-0"></span>**7. Kopieren von Lizenznehmern und Lizenzmanagern**

Mit der Schaltfläche [Kopieren von…] haben Sie die Möglichkeit, Lizenznehmer sowie Lizenzmanager einer Publikation mit derselben Rolle und Anzahl Lizenzen in eine andere Publikation zu kopieren.

Wählen Sie dazu die Publikation aus, für die Sie die Lizenzen zuteilen möchten. Klicken Sie nun auf die Schaltfläche [Kopieren von…] und wählen dort die Publikation aus, von der Sie die Lizenznehmer und Lizenzmanager kopieren möchten.

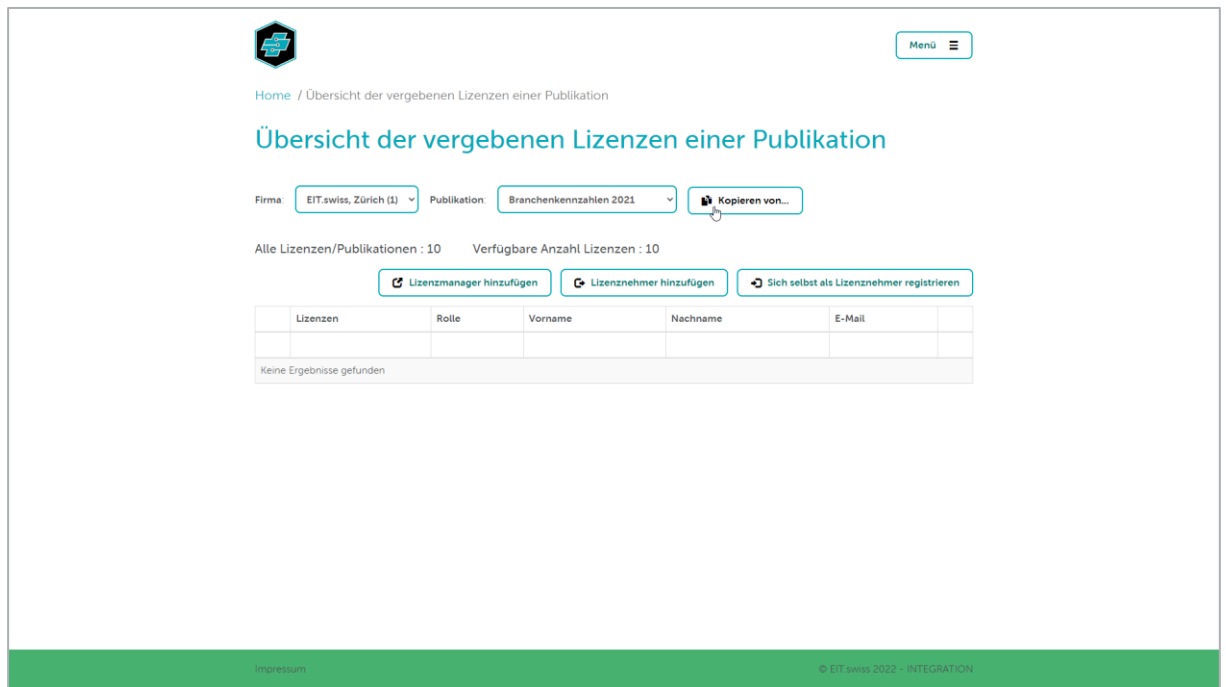

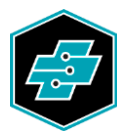

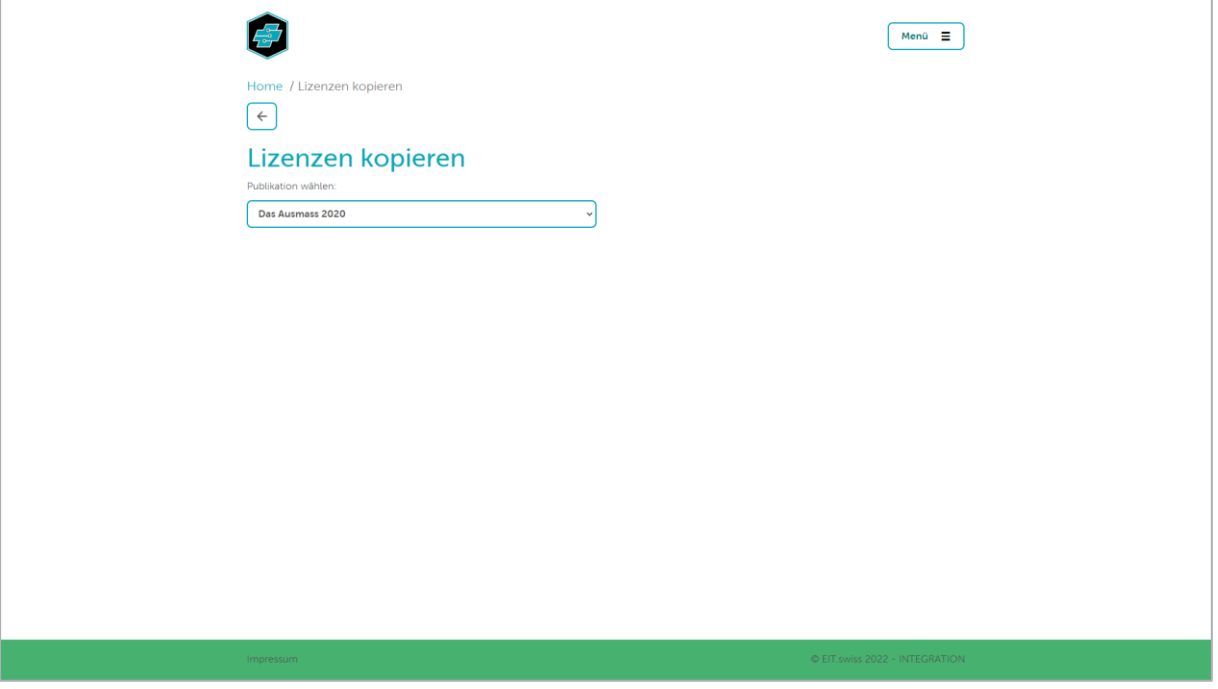

Geben Sie nun in der ersten Spalte die Anzahl Lizenzen pro Lizenznehmer und Lizenzmanager ein. Beim Hineinklicken in das Feld wird Ihnen die Anzahl aus der Quell-Publikation vorgeschlagen.

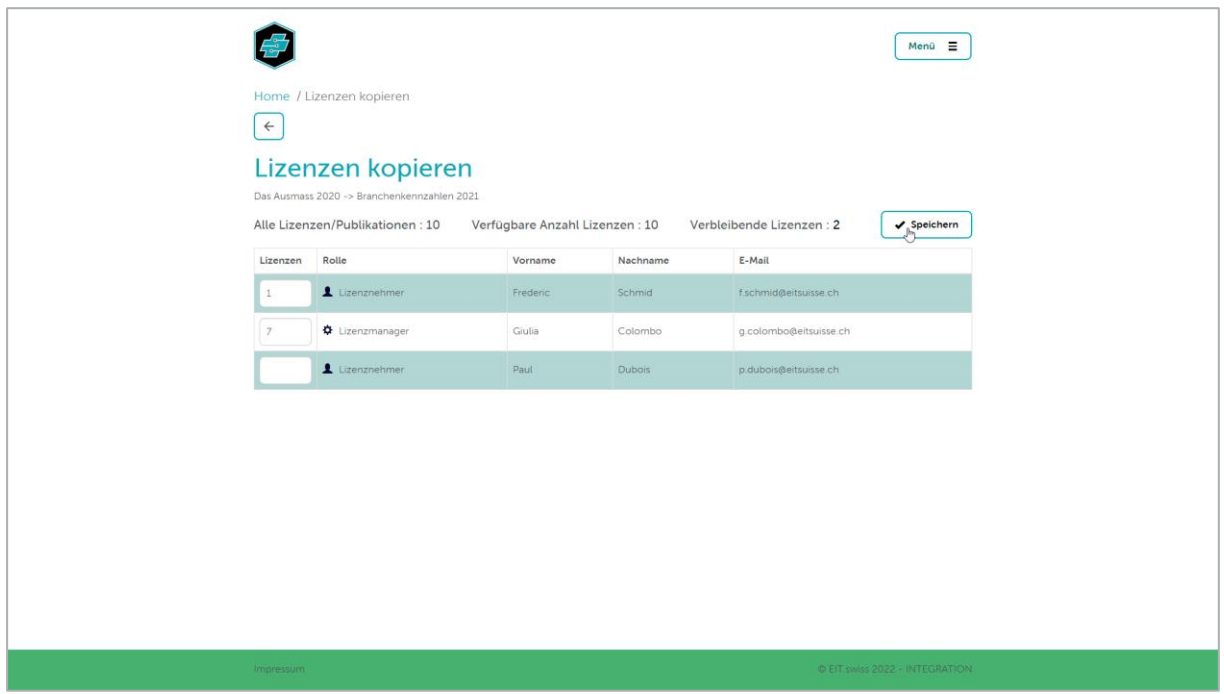

Durch Klicken der Schaltfläche [Speichern] werden die eingetragenen Anzahl Lizenzen den entsprechenden Benutzern übertragen.

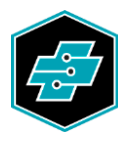

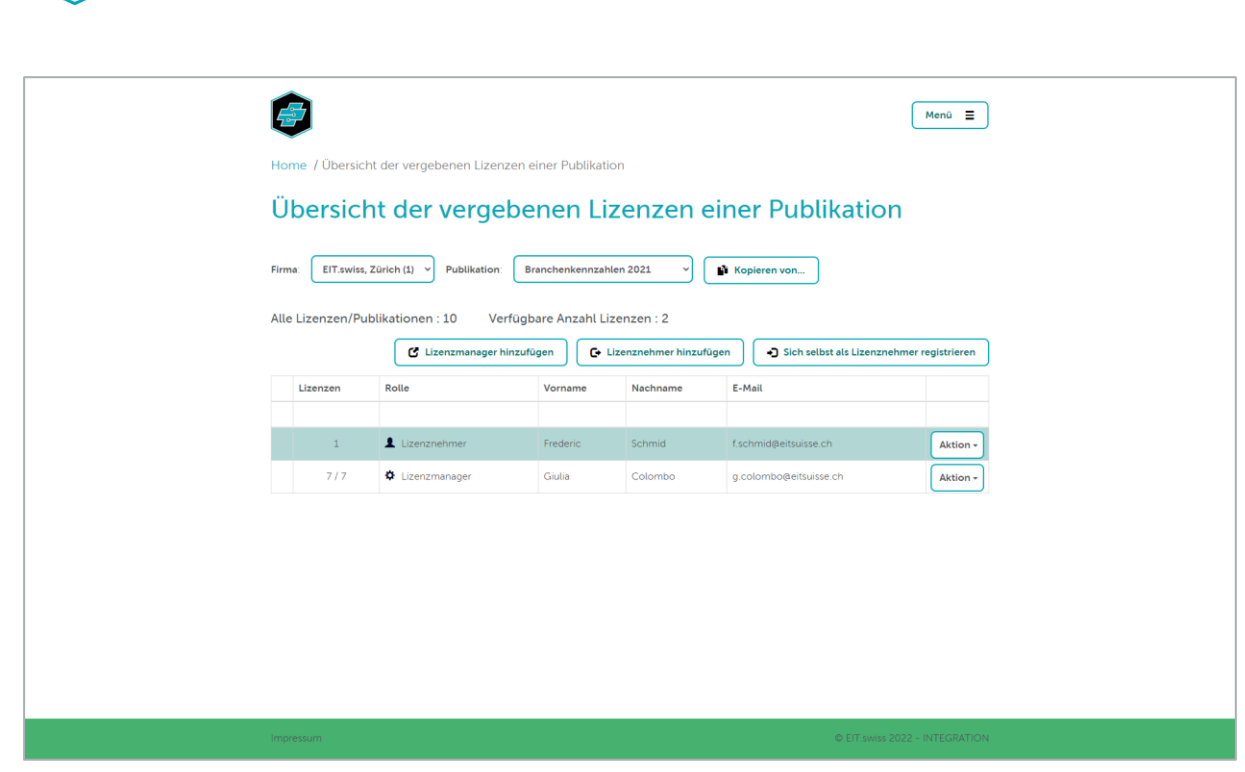